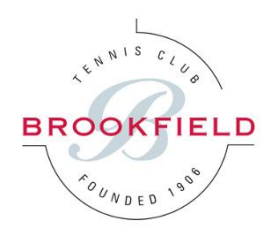

# **Brookfield Tennis Ladder**

## **1 Brookfield Ladders**

The Brookfield Mens and Ladies Tennis Committees are introducing Singles Tennis Ladders starting this month (June 2021). The main purpose of the ladder is to encourage more Singles play in the club, to facilitate some competitive matches and to allow members to meet new people.

There will be one Men's Singles Ladder and one Ladies Singles Ladder. The Ladders are built into the Brookfield [ClubManager365](https://clubmanager365.com/Club/Ladder.aspx) Booking System:

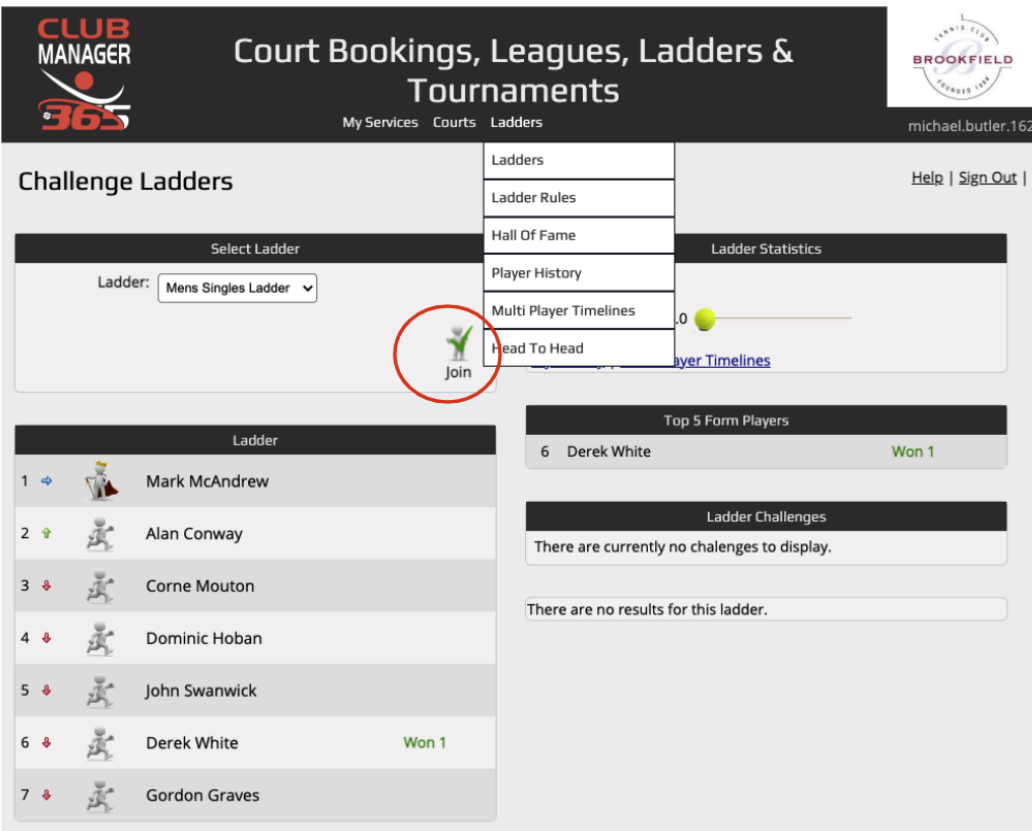

The Ladders are **Opt-In** so Members can join the ladders themselves using the "Join" button on the Ladder Home Page.

# **2 Ladders Rules**

The Rules of the Ladders are:

- **Ladder Position**: On joining the Ladder your name will appear at the bottom of the ladder
- **Free Challenges**: Each member has 2 x free challenges where you can challenge anyone on the ladder. If you may make a challenge which is unsuccessful, your 2nd challenge must then be a player below the player you first challenged.
- **Reach Ranges**: After using your initial 2 x free challenges you can challenge other players up to 3 places above you or 1 place below you.
- **Match duration:** As per the Brookfield court booking system the singles match should be played in a 1-hour time slot
- **Score:** Rather than play best of 3-sets the recommendation is to play continuous games for an hour and the person winning at the end of the hour is the winner.
- **Results**: After the match is complete either player can enter the result in the booking system by clicking the "Enter Result" button. To record the match score (win/loss), enter the details of the winner as either Player X 2-0 Player Y or Player X 2-1 Player Y. (There are 4 score options provided but the only important aspect is to record who won not the score in games or sets).
- **Holidays Sit-out/Sit-in**: If you are going on holidays or are unable to play for any reason you can mark yourself as unavailable using the "Sit In / Out" button. Once you click the button you will not be able to be challenged and you can re-click the button once you are available to play again.
- **Challenge Expiry**: After a challenge is issued the game must be played within 10 days or else the match will be removed.

Detailed Ladder Rules can be seen on the [ClubManager365](https://clubmanager365.com/Club/LadderRules.aspx) Ladder Rules Page.

# **3 Contacting Members to arrange a Challenge**

Whilst clicking the challenge button will send a message to the other player, we recommend that you contact the other player first to check that they are available to play in the following week.

Contact details for members can be found in the "My Services - My Dashboard" tab on the Brookfield ClubManager365 page and also in the Members section of the Brookfield website:

Sign Out

### My Dashboard

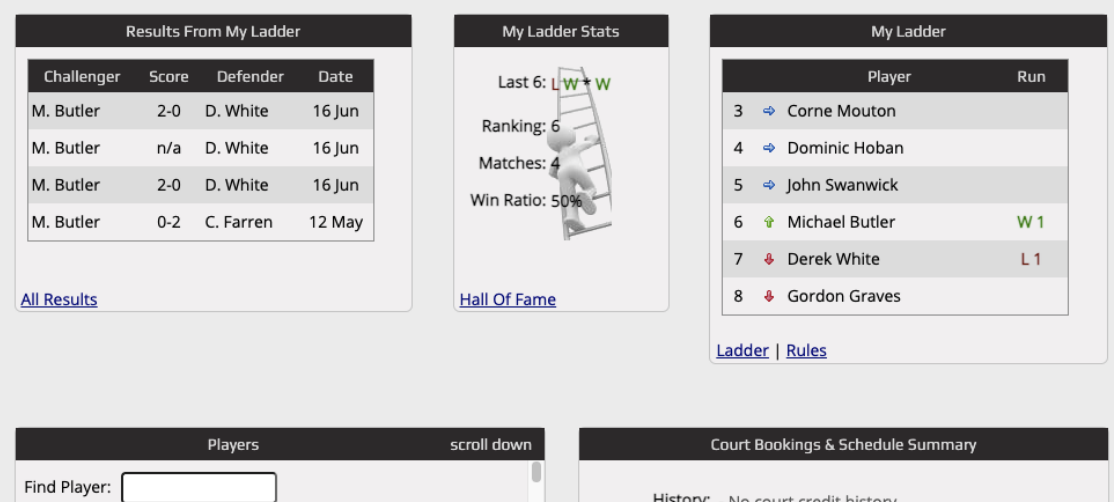

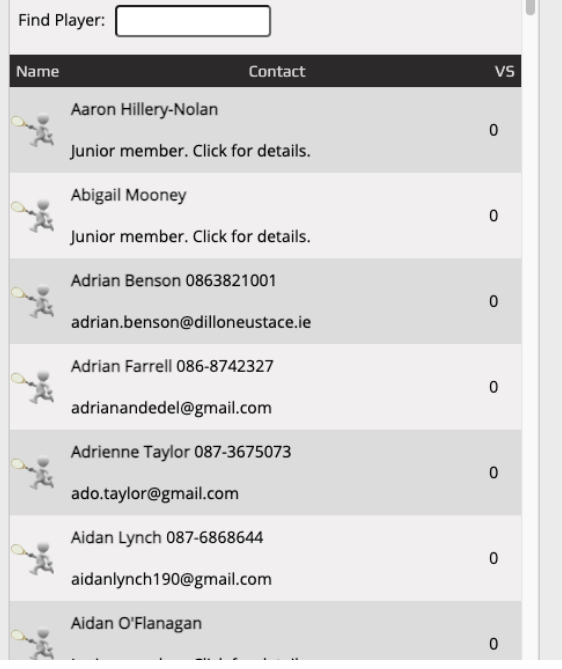

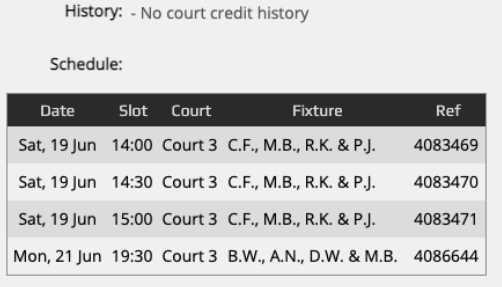

#### Calendar | Messages | Play Lists

**Please Note:** There may be a small number of junior members playing in the ladder, as approved by Tadhg Lambe. Communication with junior members should be made through their parents in order to schedule a match. When a challenge is issued in the ladder the parents of the junior will receive an email and will help to arrange the match times.

Parents of the juniors should also be present in Brookfield during any match they play in the ladder for Child Safety purposes.

#### **4 Prizes**

The Men's and Ladies Committees are proposing to award prizes at the end of July and at the end of August for the following categories in both singles ladders:

- Player with the most matches played in each ladder
- Player with the highest winning streak in each ladder
- Player with the highest number of wins

Therefore it is not the position on the ladder that is most important but rather the number of matches played and total wins. These statistics are recorded in the "[Ladder](https://clubmanager365.com/Club/LadderHallOfFame.aspx) Hall of Fame" on the ClubManager365 System.

#### **5 Examples**

#### **Step 1 - Join the ladder using the Join Button on the Men's or Ladies Singles Ladder**

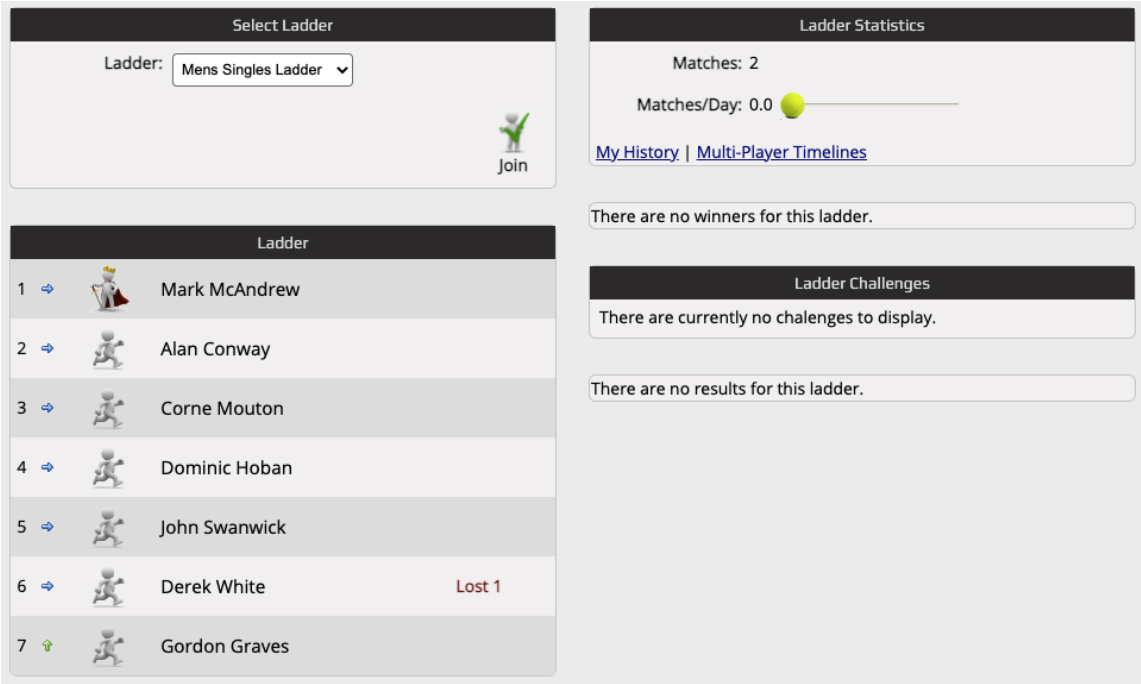

**After joining a ladder you will appear at the bottom of the ladder:**

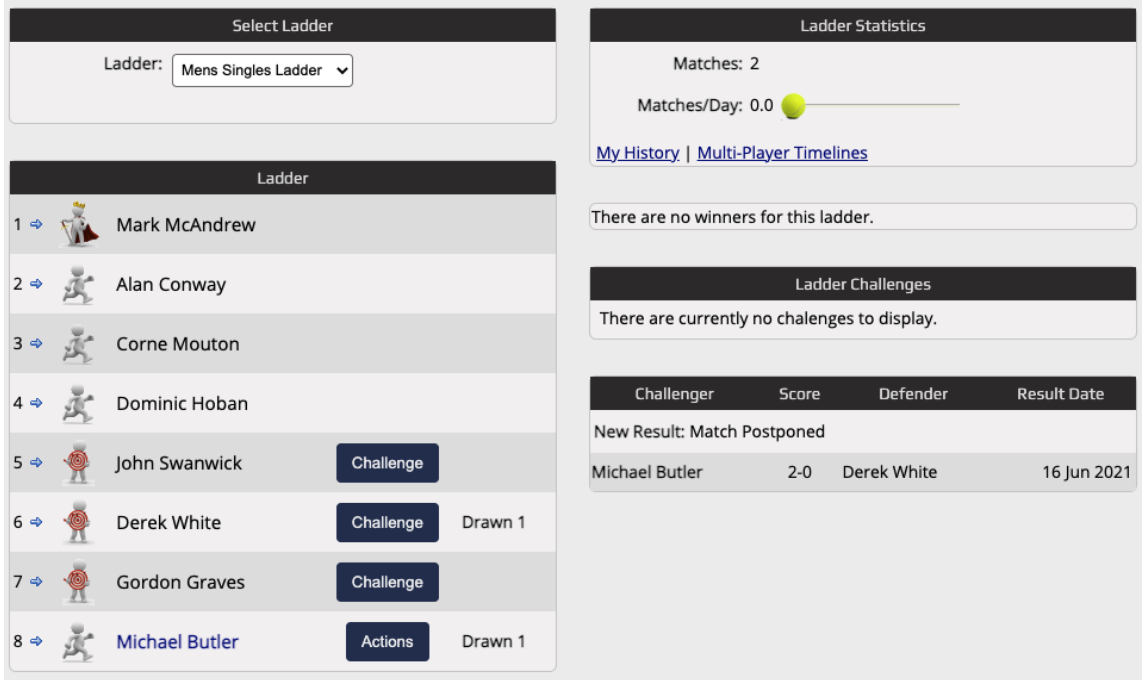

Step 2: Contact a player to see if they are available to play over the following week and if so **click the challenge button. In the example below Michael Butler challenged Derek White:**

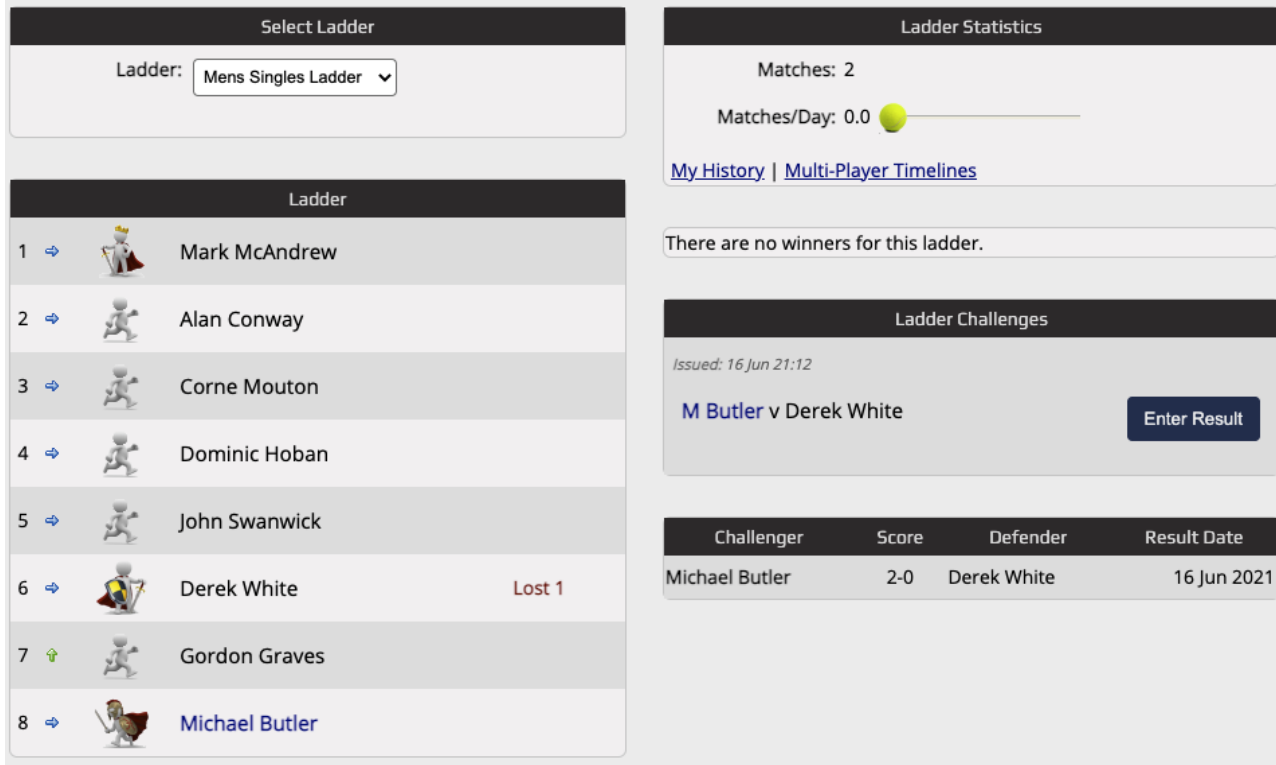

**Step 3: Play the match and enter the score by clicking the "Enter Result" button:**

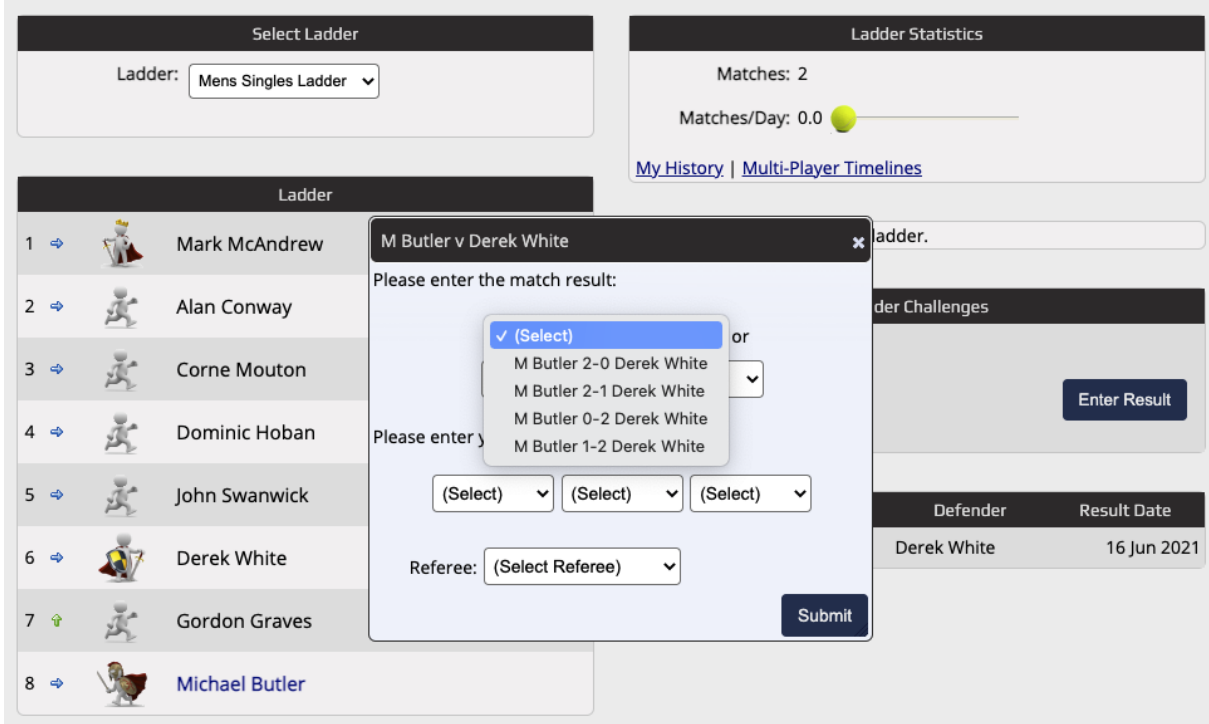

**In our example above let's assume the score was 5-3 to Michael after playing for an hour. So Michael won the challenge. In this case we can select either "M Butler 2-0 Derek White" or "M Butler 2-1 Derek White" to record that Michael won. The score of 5-3 does not need to be entered.**

**After winning a challenge you will move position to above the person you have challenged:**

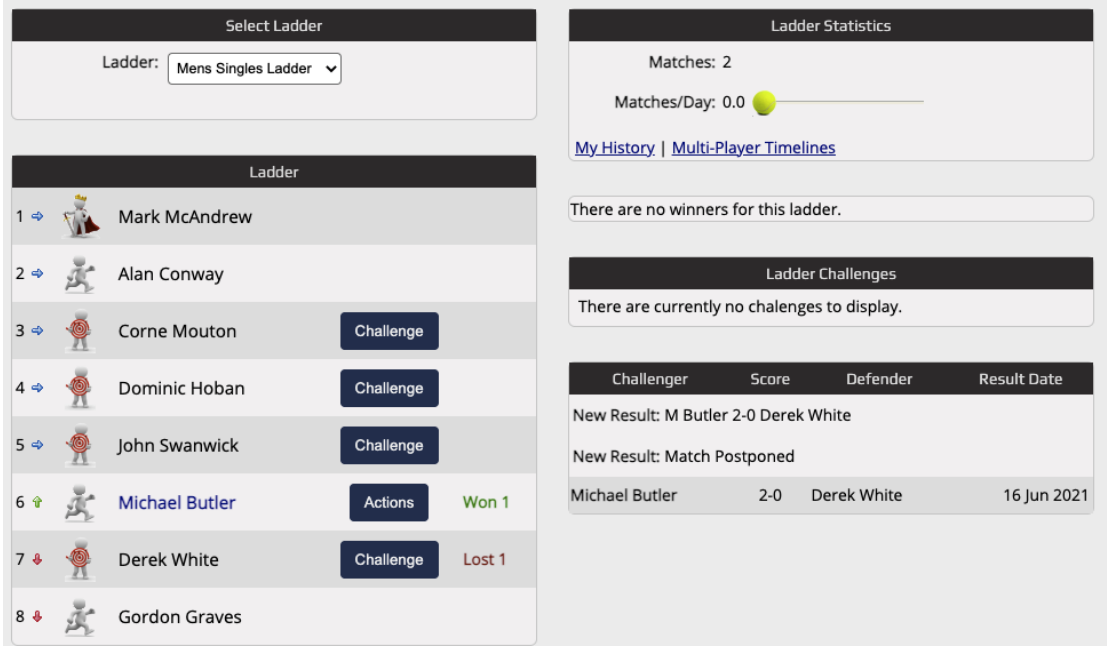

Step 4: If you are unable to play due to injury or going away on holiday you can click the "Sit **In /Out" button and this will make you unavailable to be challenged. When you are back from holidays you can re-click the "Sit In / Out" button to take part again.**

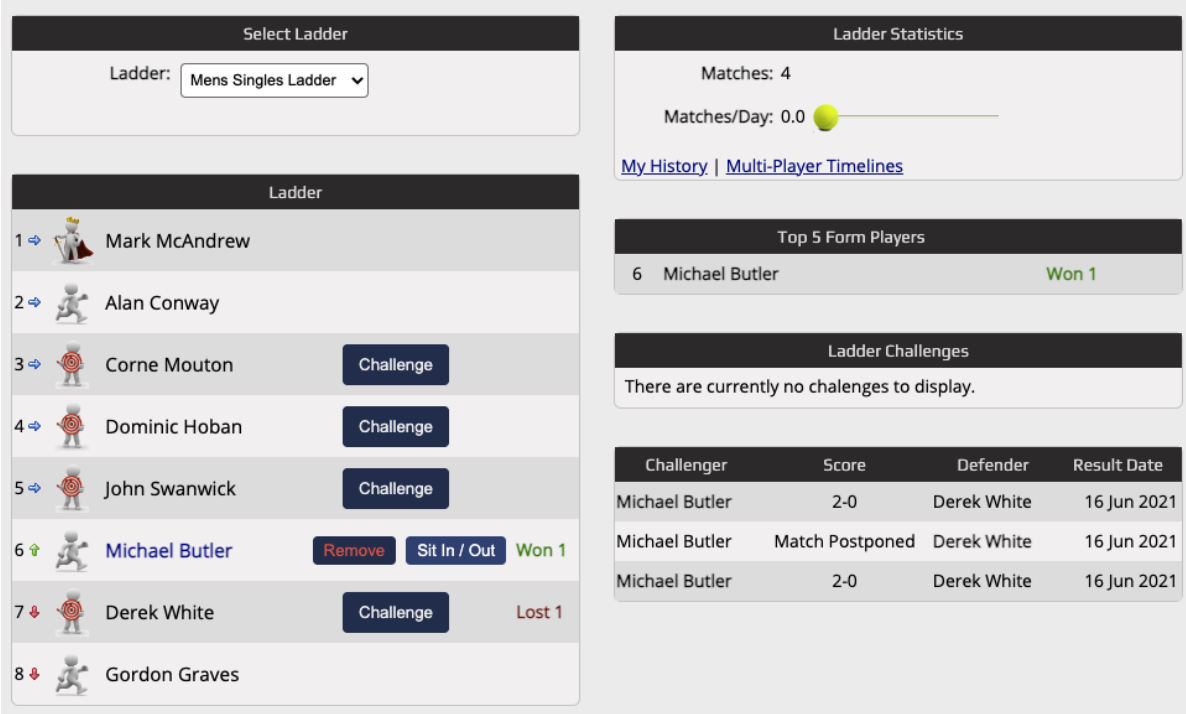